<span id="page-0-1"></span>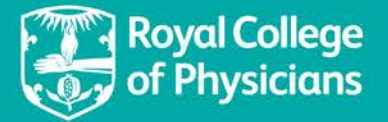

# **NACAP**

## <span id="page-0-0"></span>**National Asthma and COPD Audit Programme (NACAP) Technical guidance for the pulmonary rehabilitation (PR) organisational audit Version 2.0 June 2019**

*Frequently Asked Questions (FAQs) are also available for the organisational audit.* 

## **Contents**

*This contents page is navigable. Please click on any of the below headings and subheadings to take you to the relevant section of the technical guidance document.*

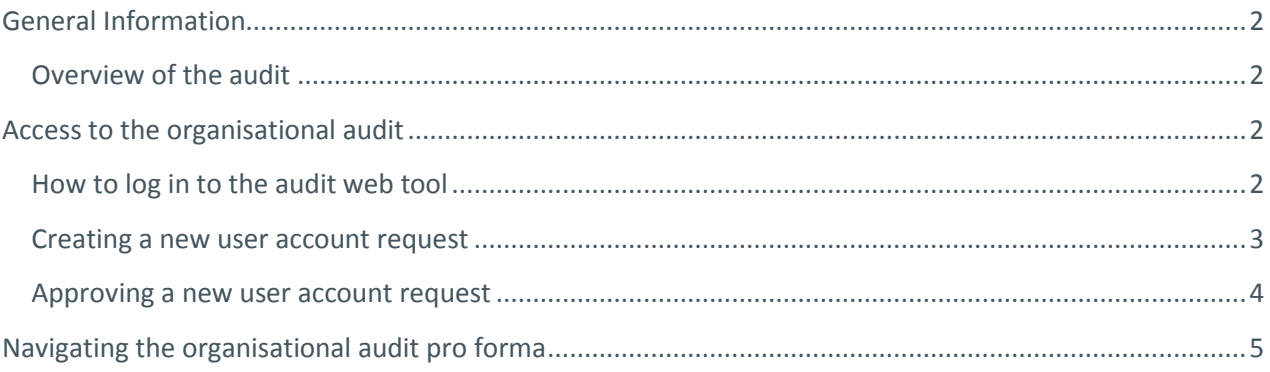

# **NACAP: Pulmonary rehabilitation**

## <span id="page-1-0"></span>**General Information**

**[Back to contents](#page-0-0)**

### <span id="page-1-1"></span>**Overview of the audit**

- Data collection will take place over a 12-week period period between **Friday 5 July and Monday 30 September 2019**.
- The deadline to complete the organisational audit dataset is **Monday 30 September 2019 at 6pm**.
- Please note that all data must be submitted by this deadline via the online audit web tool in order to be included in the organisation audit report in Spring 2020.

## <span id="page-1-2"></span>**Access to the organisational audit**

**[Back to contents](#page-0-0)**

### <span id="page-1-3"></span>**How to log in to the audit web tool**

- The organisational audit is accessible via your existing PR audit login.
- The organisational audit web tool can be reached via [www.nacap.org.uk.](http://www.nacap.org.uk/) You should be directed to a sign-in page where you must enter your web tool credentials.

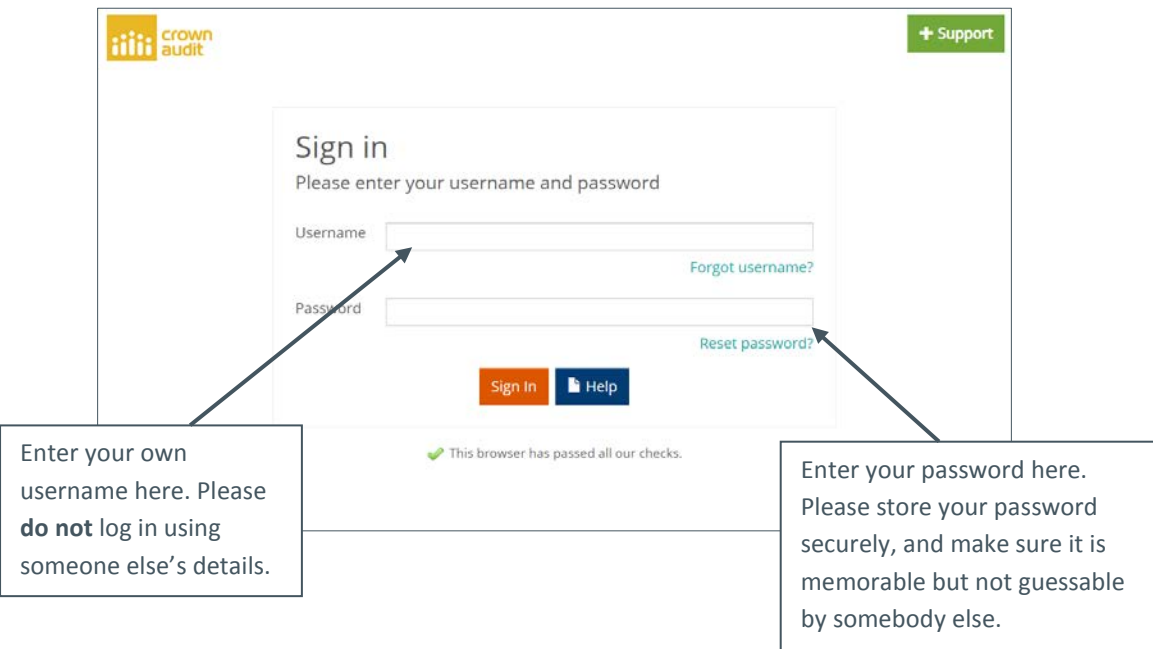

• You will be able to access the organisational audit data entry area from the ribbon on the left hand side of the web tool homepage.

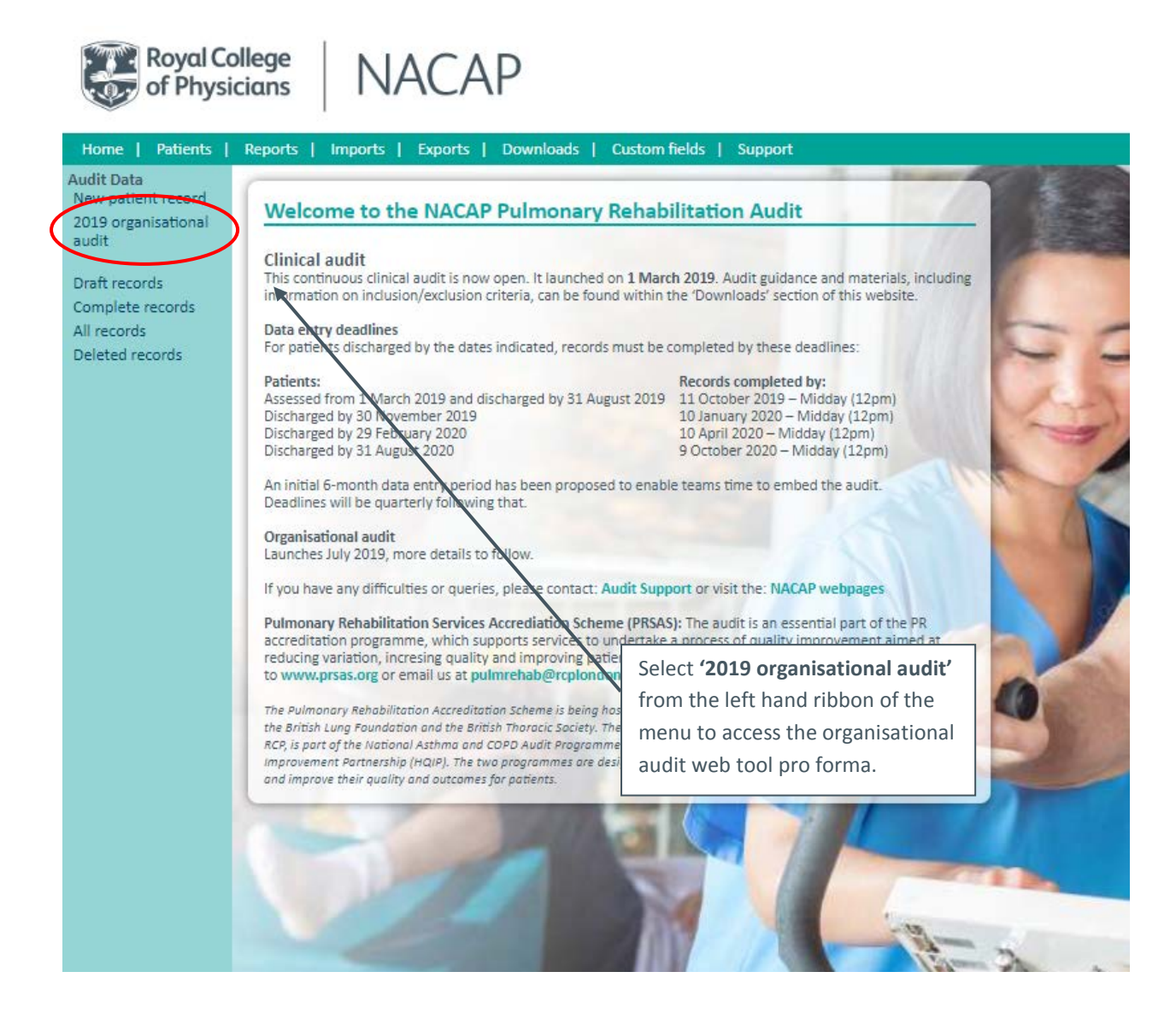

#### <span id="page-2-0"></span>**Creating a new user account request**

- All existing registered web tool contacts can create an account request for a new user.
- Only colleagues who have appropriate organisational rights to view patient level information should be granted access to the web tool.
- Follow the steps below to create an account request for a member of your team to support data entry for the organisational audit:
	- 1. Log in to the NACAP adult PR audit web tool at<https://www.nacap.org.uk/>
	- 2. Go to 'Support' available on the web tool homepage.
	- 3. Select 'New user' in the left hand ribbon.
	- 4. Select 'Create User /Account Manager'.
	- 5. Select 'Register a user' and complete the relevant details for your colleague(s).

#### <span id="page-3-0"></span>**Approving a new user account request**

- Only clinical leads can approve new user account requests. Follow the steps below to approve a new user account:
	- 1. Requests enter a 'pending' list. Lead clinicians can access this 'pending list' by following steps 1-4 as above.
	- 2. Select the 'Requests' list.
	- 3. The lead clinician can select each name they wish to approve and press the 'approve' button above the user account. An automated email with instructions on how to finalise the account will be sent to the new user.
- Please contact the NACAP team at [pulmrehab@rcplondon.ac.uk](mailto:pulmrehab@rcplondon.ac.uk) if you are unsure whether you or your service is registered for the PR audit.

## **Navigating the organisational audit pro forma**

#### **[Back to contents](#page-0-1)**

- Once you have selected the '2019 organisational audit' link, the below pro forma will appear.
- Any user can open and edit the pro forma until it is complete.

<span id="page-4-0"></span>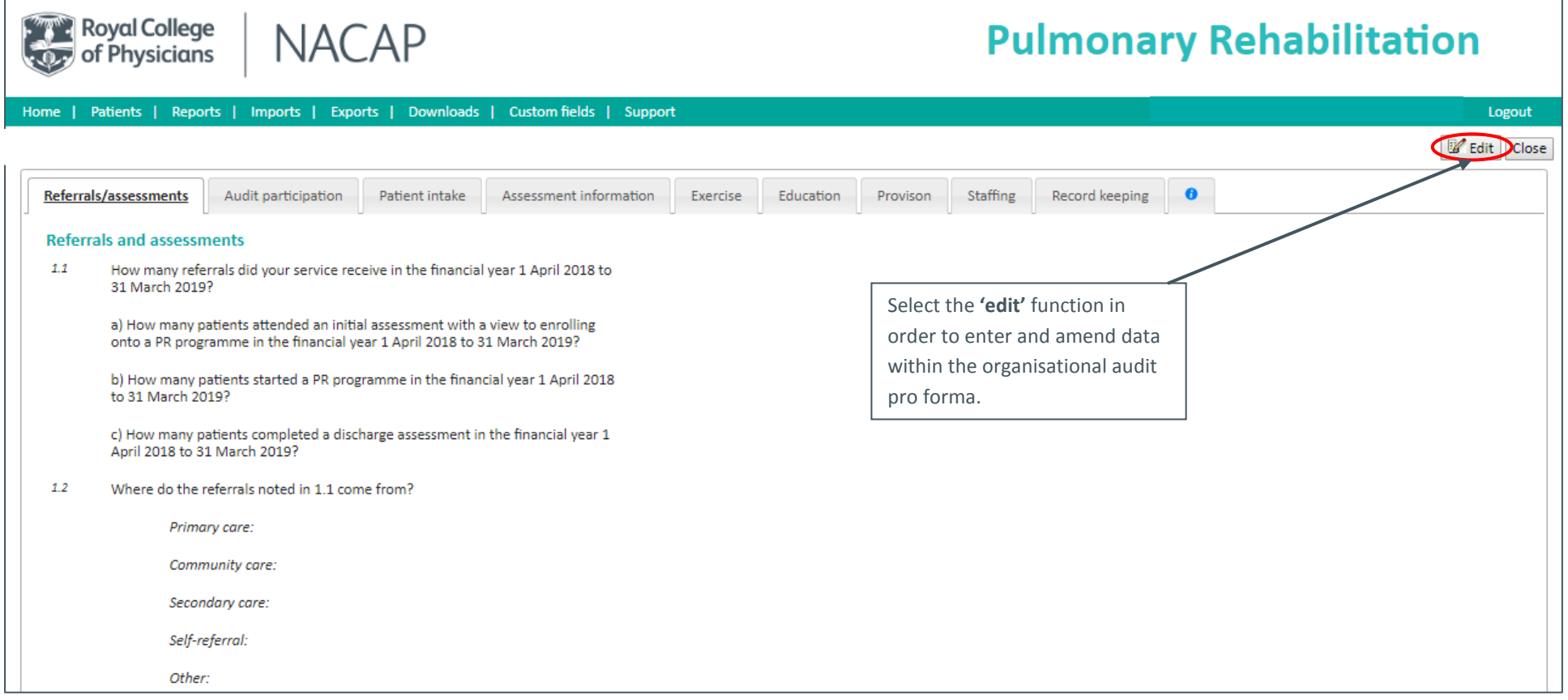

• Once the edit function has been selected, answer option fields will be shown for each dataset question:

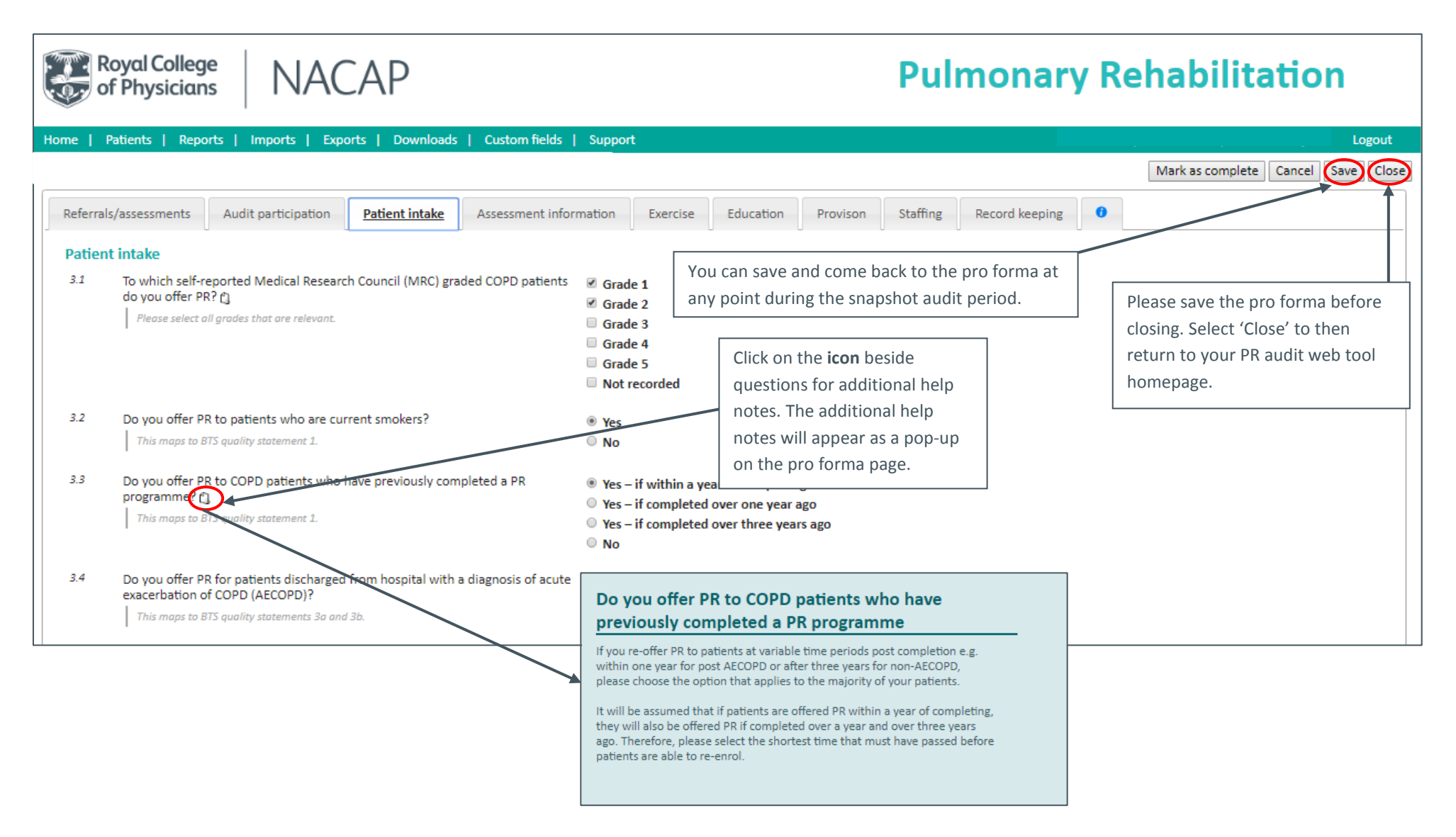

• Once the pro forma has been completed in full, you must mark this as complete. When you select the 'Mark as complete' button in the top right hand corner of the pro forma the blank or wrong fields on any tab will be flagged in yellow as per the below example:

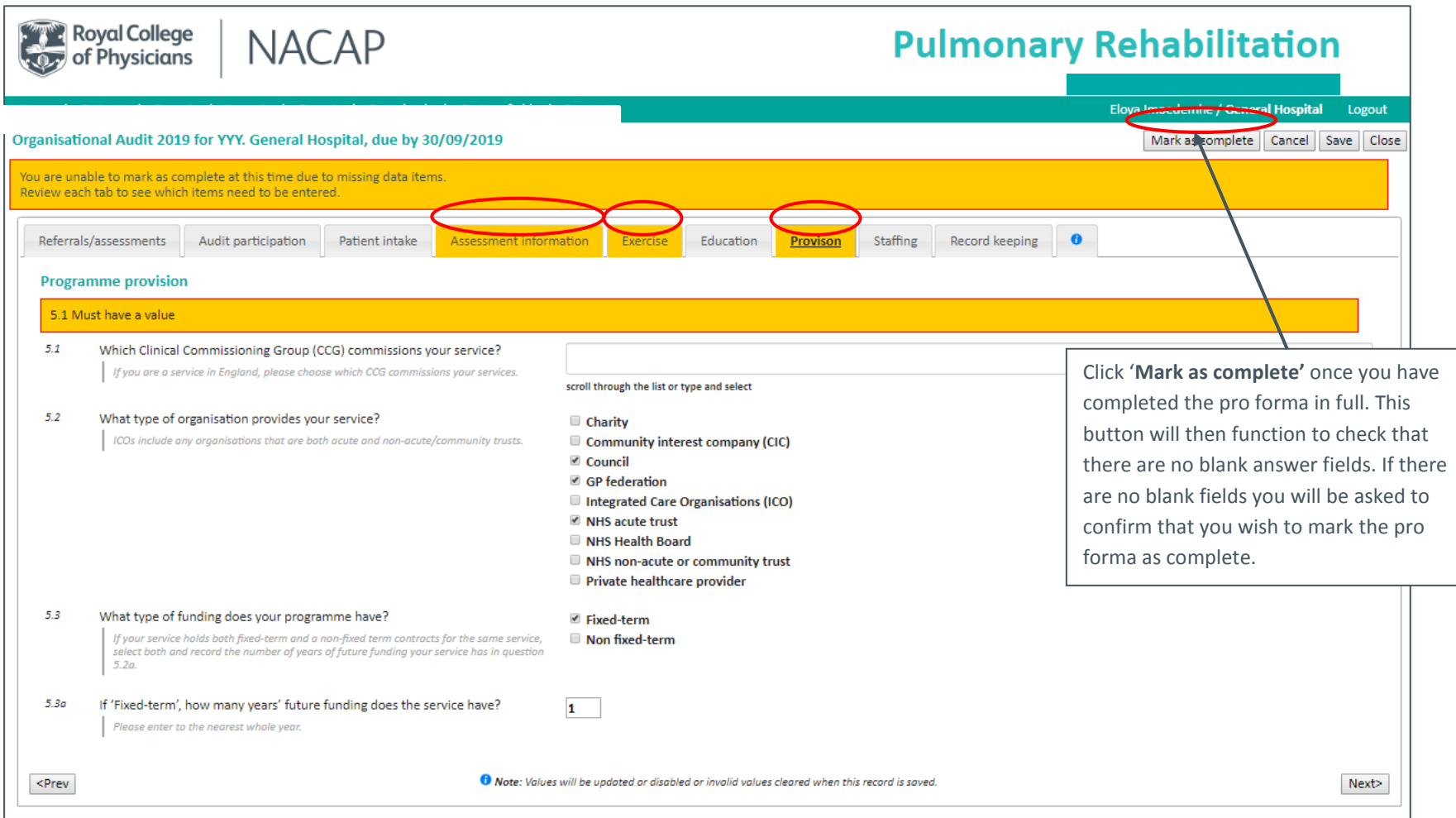

• If you have marked the form as complete and no data is missing, then a pop-up dialogue box will appear asking you to confirm that the pro forma is complete. Once confirmed, the pro forma will then be locked and no further editing can take place. If you wish to re-edit the pro forma, you will need to contact the NACAP team a[t pulmrehab@rcplondon.ac.uk](mailto:pulmrehab@rcplondon.ac.uk) to have this unlocked.

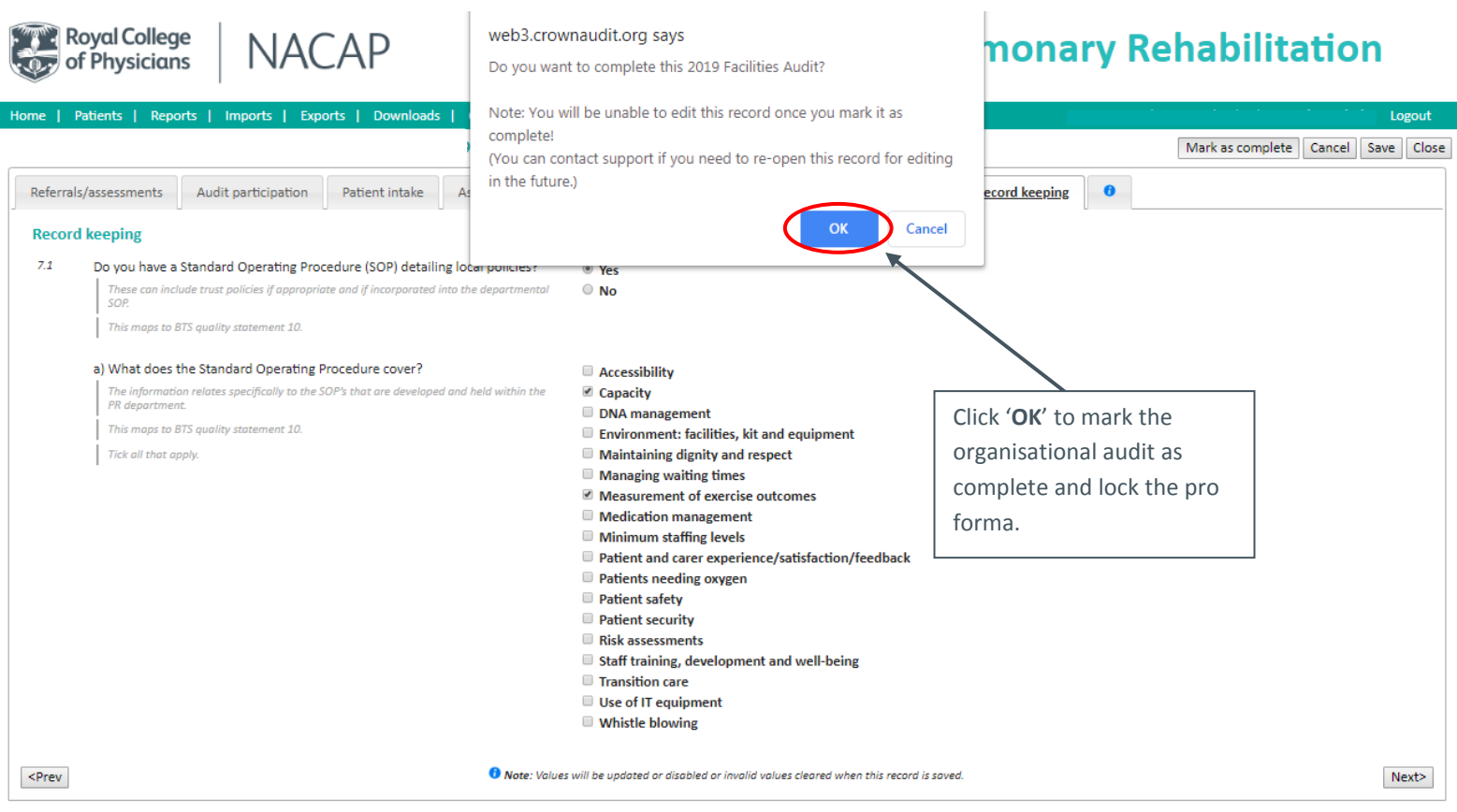